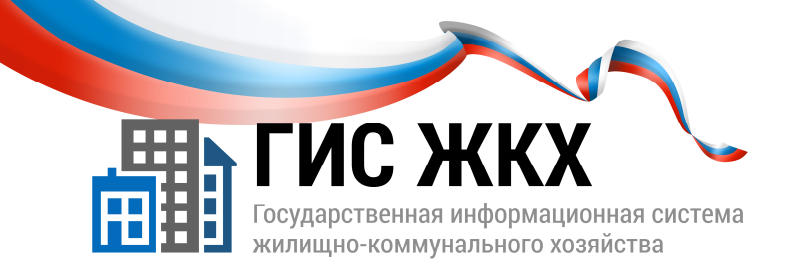

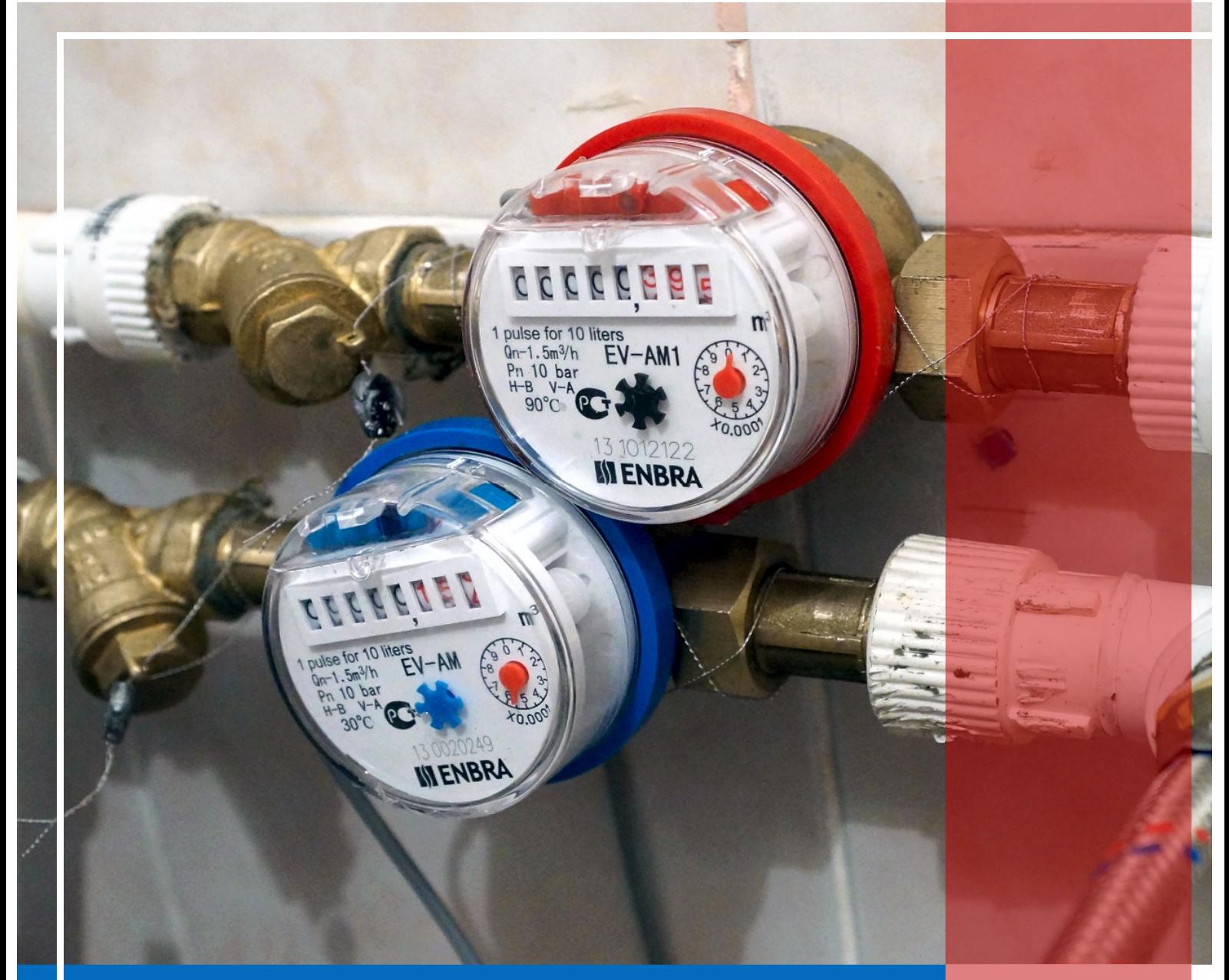

# РАЗМЕЩЕНИЕ ИНФОРМАЦИИ О ЛИЦЕВЫХ СЧЕТАХ

Москва 2016 г.

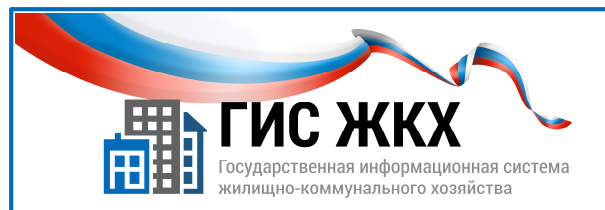

### РАЗМЕЩЕНИЕ ИНФОРМАЦИИ О ЛИЦЕВЫХ СЧЕТАХ

#### Краткий обзор темы

В данной теме рассматривается порядок действий для размещения информации о лицевых счетах обслуживаемых домов.

1

#### Содержание темы:

- Размещение информации о лицевых счетах
- Заключение
- Контрольные вопросы

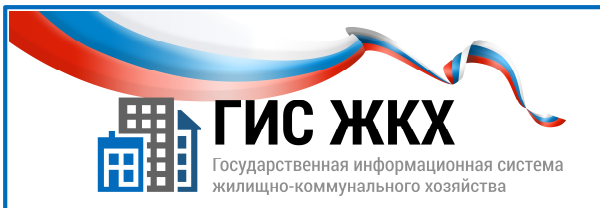

### РАЗМЕЩЕНИЕ ИНФОРМАЦИИ О ЛИЦЕВЫХ СЧЕТАХ

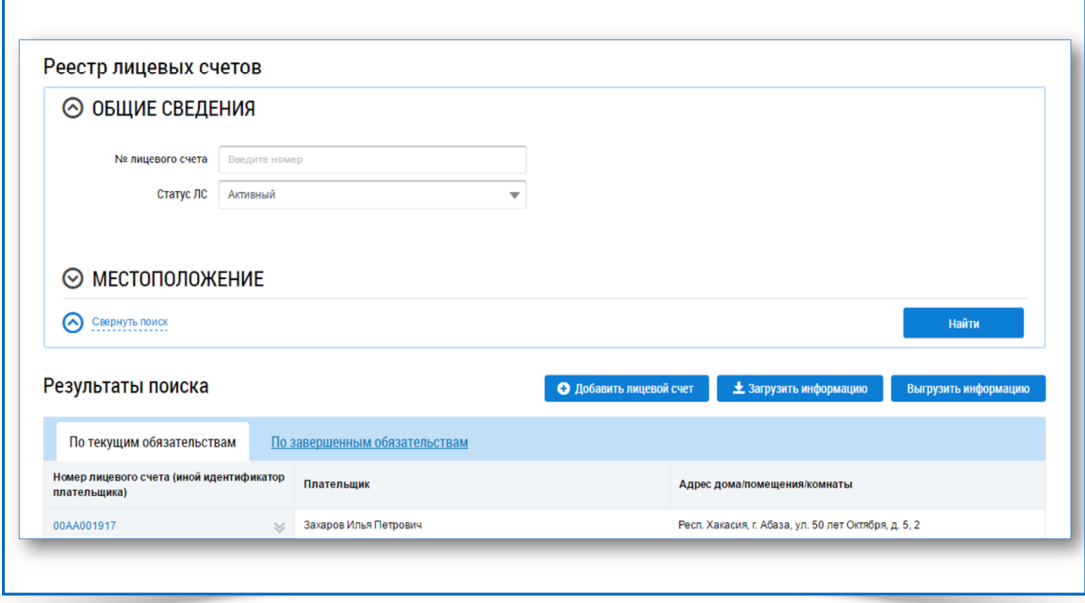

- 1. В ГИС ЖКХ необходимо разместить информацию о лицевых счетах обслуживаемых домов.
- 2. Размещать информацию о лицевых счетах может представитель организации с ролью Уполномоченный специалист организации.
- 3. Чтобы Уполномоченный специалист организации мог размещать сведения о лицевых счетах, он должен иметь право доступа Ведение реестра ЛС обслуживаемых домов**.**

Права доступа может настраивать сотрудник организации с ролью Администратор организации*.*

- 4. Чтобы разместить сведения о лицевых счетах необходимо выполнение следующих условий:
	- в Реестре договоров управления размещен договор управления на соответствующий дом в статусе Действующий;
	- в Реестре объектов жилищного фонда размещена информация об объекте жилищного фонда, включая сведения о помещениях и комнатах.
- 5. Разместить информацию о лицевых счетах в ГИС ЖКХ можно следующими способами:
	- в личном кабинете организации ввести все сведения вручную;
	- в личном кабинете организации загрузить сведения из предварительно заполненных шаблонов Excel;
	- загрузить сведения посредством веб-сервисов с использованием средств программирования.

- Этот способ в учебном курсе не рассматривается*.*

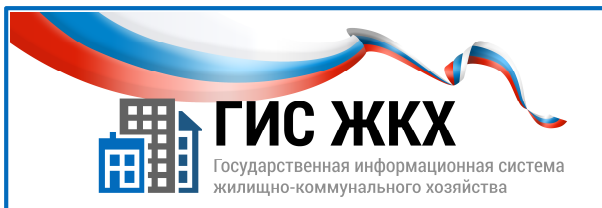

### РАЗМЕЩЕНИЕ ИНФОРМАЦИИ О ЛИЦЕВЫХ СЧЕТАХ

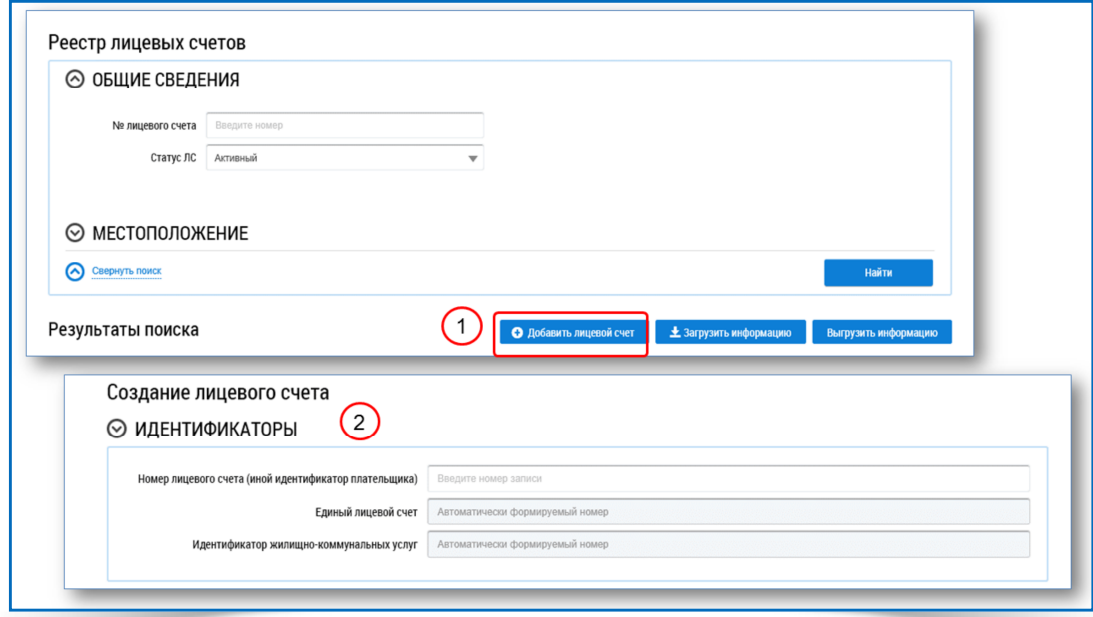

6. Чтобы разместить информацию о лицевых счетах необходимо:

- в личном кабинете организации в меню Объекты управления выбрать команду Лицевые счета;
- на странице Реестр лицевых счетов нажать кнопку Добавить лицевой счет (рис.1);
- на странице Создание лицевого счета ввести необходимую информацию;
- нажать кнопку Сохранить. На одно жилое помещение можно внести один или несколько лицевых счетов*.*
- 7. Страница Создание лицевого счета состоит из следующих блоков:
	- Идентификаторы**;**
	- Сведения о домах**/**помещениях**/**комнатах**;**
	- Основание открытия лицевого счета**;**
	- Плательщик**.**
- 8. В блоке Идентификаторы поле Номер лицевого счета **(**иной идентификатор плательщика**)** является не обязательным для заполнения (рис. 2).

3

- Если поле не было заполнено при создании лицевого счета*,* то оно будет заполнено автоматически номером единого лицевого счета*.*

9. В блоке Идентификаторы значения в полях Единый лицевой счет и Идентификатор жилищно**-**коммунальных услуг формируются автоматически.

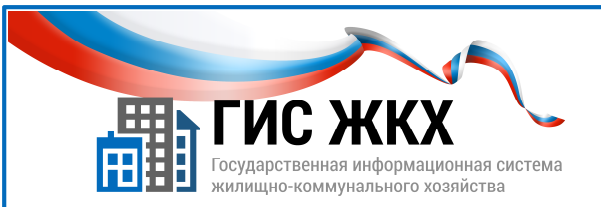

### РАЗМЕЩЕНИЕ ИНФОРМАЦИИ О ЛИЦЕВЫХ СЧЕТАХ

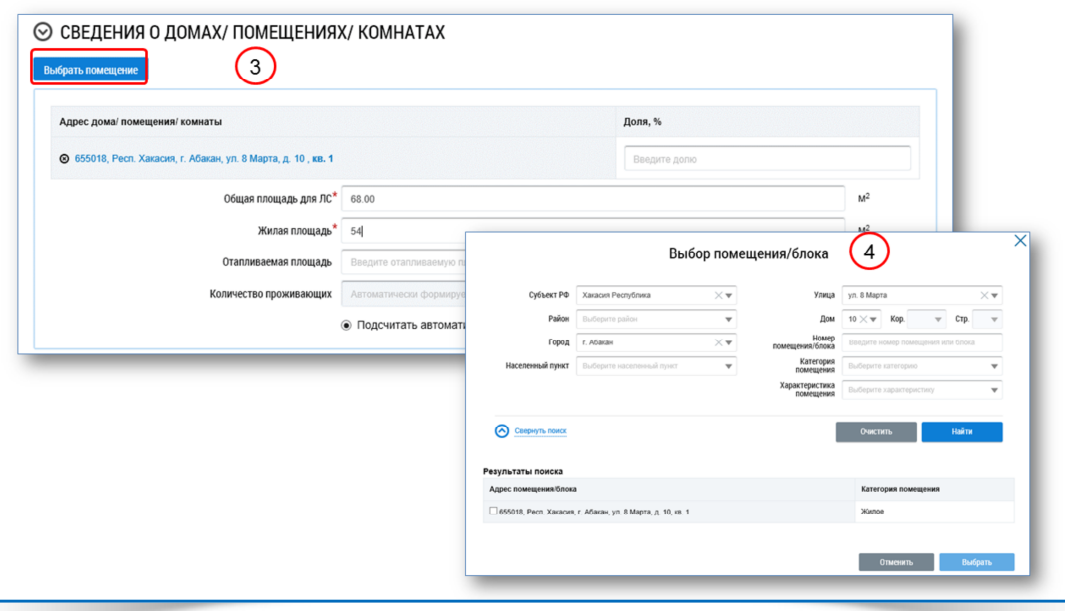

- **10.** Единый лицевой счет это закодированное представление в ГИС ЖКХ помещения лица, которое пользуется на праве собственности или ином законном основании помещением и за которое данное лицо в соответствии с жилищным законодательством обязано вносить плату.
- **11.** Единый лицевой счет является уникальным и позволяет идентифицировать все лицевые счета по помещению одного потребителя различных поставщиков услуг.
- 12. Чтобы добавить сведения о домах/помещениях/комнатах необходимо:
	- в блоке Сведения о домах**/**помещениях**/**комнатах нажать кнопку Выбрать (рис. 3);
	- в раскрывающемся списке выбрать нужную команду;
	- в окне Выбор помещения**/**блока выбрать адрес дома/помещения/комнаты (рис. 4);
	- внести необходимые данные в обязательные для заполнения поля.
- 13. Основание открытия лицевого счета заполняется автоматически после добавления сведений о домах/помещениях/комнатах.
- 14. Добавить сведения о плательщике можно следующими способами:
	- выбрать плательщика из списка;
	- внести сведения о плательщике вручную.
- 15. Чтобы добавить сведения о плательщике из списка необходимо:
	- в блоке Плательщик установить переключатель Выбрать плательщика из списка;

4

нажать кнопку Выбрать плательщика (рис. 5);

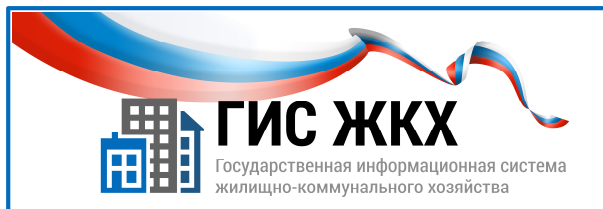

### РАЗМЕЩЕНИЕ ИНФОРМАЦИИ О ЛИЦЕВЫХ СЧЕТАХ

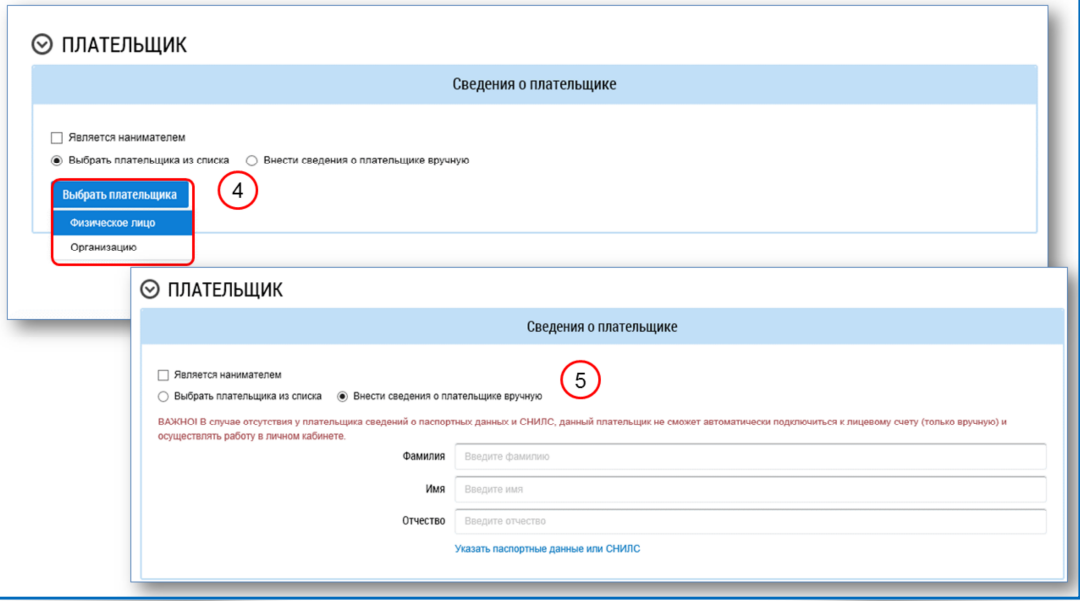

- в раскрывающемся списке выбрать необходимый параметр:
	- Физическое лицо**;**
	- Организацию;
- в открывшемся окне выбрать необходимого плательщика;
- нажать кнопку Выбрать.
	- Если нужный плательщик не найден*,* его можно добавить в реестр самостоятельно*.*
- 16. Чтобы добавить сведения о плательщике вручную необходимо:
	- в блоке Плательщик установить переключатель Внести сведения о плательщике вручную;
	- внести информацию в поля Фамилия**,** Имя**,** Отчество. В случае отсутствия информации о ФИО плательщика можно сохранить информацию о лицевом счете без указания данных сведений*.*
- 17. Для автоматического подключения лицевого счета в личном кабинете плательщика необходимо указать паспортные данные или СНИЛС плательщика.

 В случае отсутствия паспортных данных и СНИЛС при размещении информации о лицевом счете*,*  гражданин может подключить лицевой счет в ручном режиме*.*

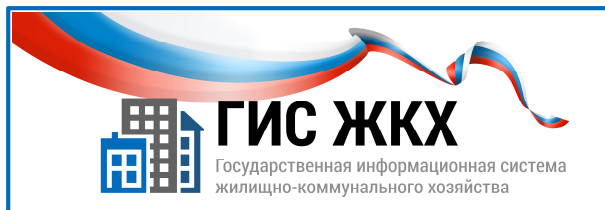

#### РАЗМЕЩЕНИЕ ИНФОРМАЦИИ О ЛИЦЕВЫХ СЧЕТАХ

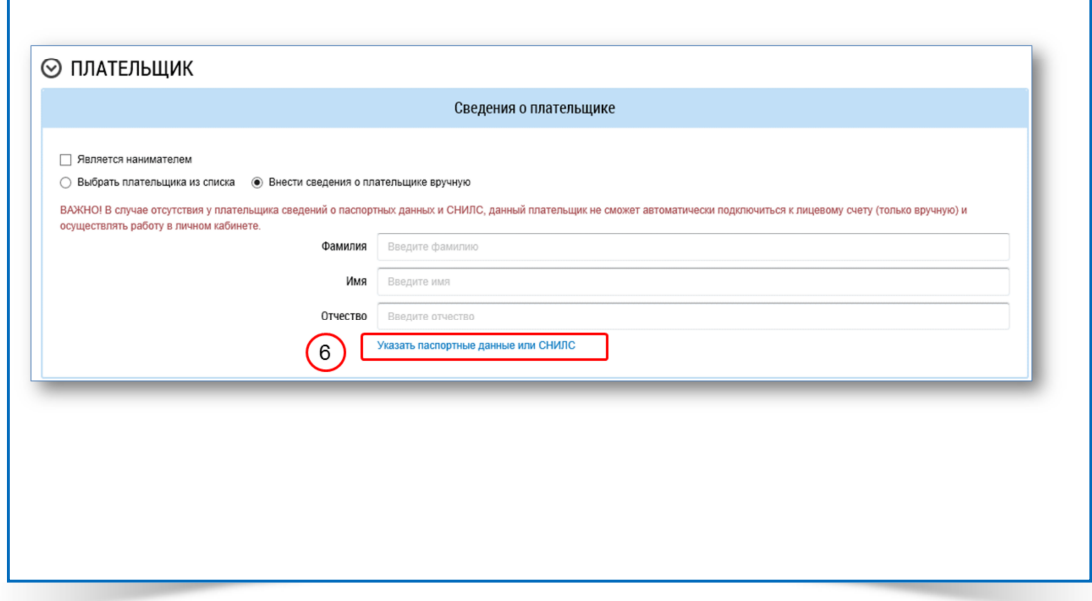

18. Чтобы внести сведения о паспортных данных или СНИЛС плательщика необходимо:

- в блоке Плательщик установить переключатель Внести сведения о плательщике вручную;
- перейти по ссылке Указать паспортные данные и СНИЛС (рис. 6);
- в окне Добавление сведений о физическом лице заполнить все обязательные поля;
- нажать кнопку Сохранить.

19. Чтобы завершить операцию создания лицевого счета необходимо нажать кнопку Сохранить**.**

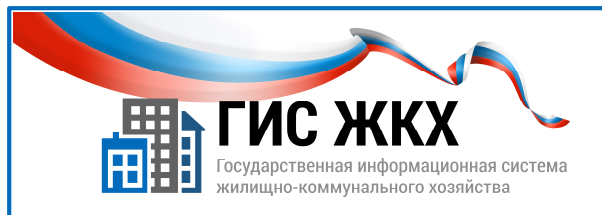

### **ЗАКЛЮЧЕНИЕ**

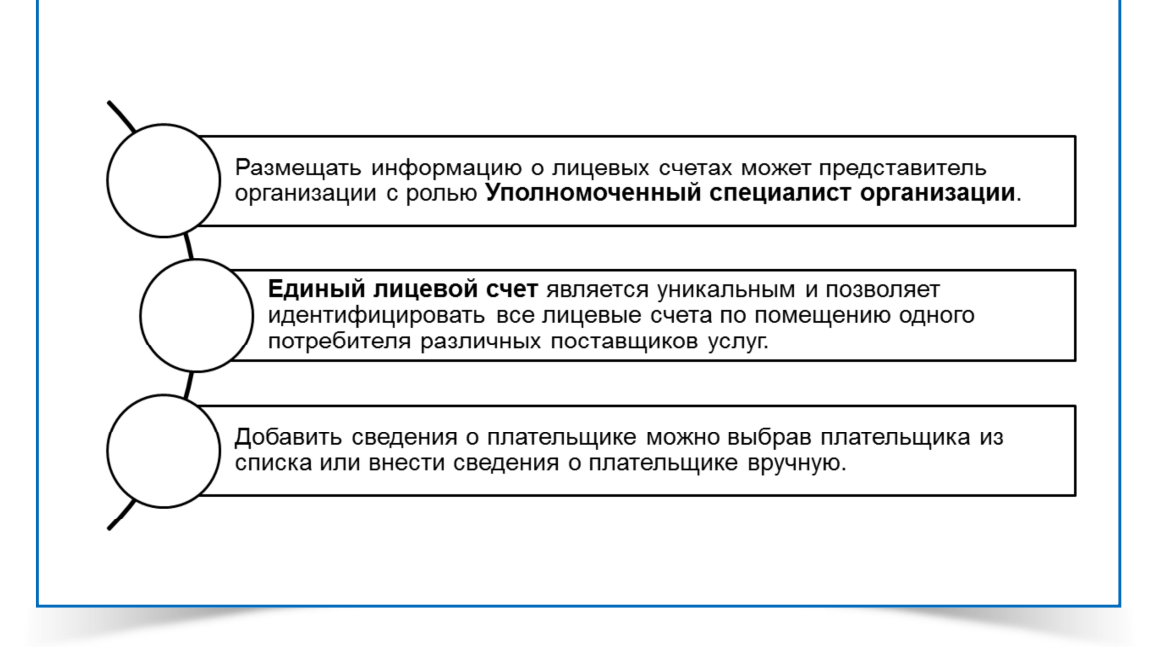

- 1. В ГИС ЖКХ необходимо разместить информацию о лицевых счетах обслуживаемых домов.
- 2. Размещать информацию о лицевых счетах может представитель организации с ролью Уполномоченный специалист организации.
- 3. Размещать информацию о лицевых счетах можно на странице Реестр лицевых счетов.
- 4. В блоке Идентификаторы значения в полях Единый лицевой счет и Идентификатор жилищно**-**коммунальных услуг формируются автоматически.
- **5.** Единый лицевой счет является уникальным и позволяет идентифицировать все лицевые счета по помещению одного потребителя различных поставщиков услуг.
- 6. Добавить сведения о плательщике можно выбрав плательщика из списка или внести сведения о плательщике вручную.

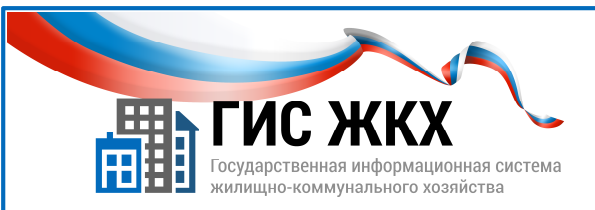

## КОНТРОЛЬНЫЕ ВОПРОСЫ

- 1. Для размещения информации в ГИС ЖКХ о лицевых счетах необходимо предварительно разместить:
	- Договор управления
	- Сведения об объекте жилищного фонда
	- Сведения о приборах учета
	- Платежные документы
- 2. Что может быть основанием открытия лицевого счета в случае Управляющей организации?
	- Договор управления
	- Договор ресурсоснабжения
	- Устав
	- Договор на пользование общим имуществом
- 3. Какими способами можно добавить информацию о плательщике?
	- Только выбрав плательщика из списка
	- Только введя информацию о плательщике вручную
	- Выбрав плательщика из списка или введя информацию вручную
- 4. При добавлении информации о плательщике вручную обязательными для заполнения являются следующие поля:
	- Фамилия
	- Имя
	- Отчество
	- СНИЛС и паспортные данные
	- Ни одно поле не является обязательным для заполнения

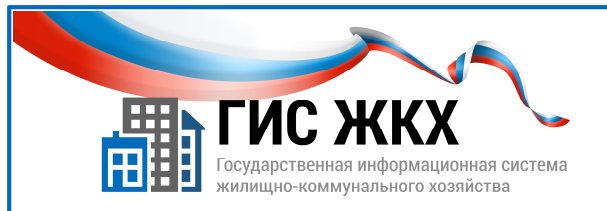

# СТРАНИЦА ДЛЯ ЗАМЕТОК

Учебник разработан Минкомсвязью России и оператором системы – ФГУП «Почта России» на основании совместных приказов Минкомсвязи России и Минстроя России